# How to IAT<sub>E</sub>X 2.0

Een beginnershandleiding voor het maken van een verslag met  $\cancel{B}$ TEX in Overleaf

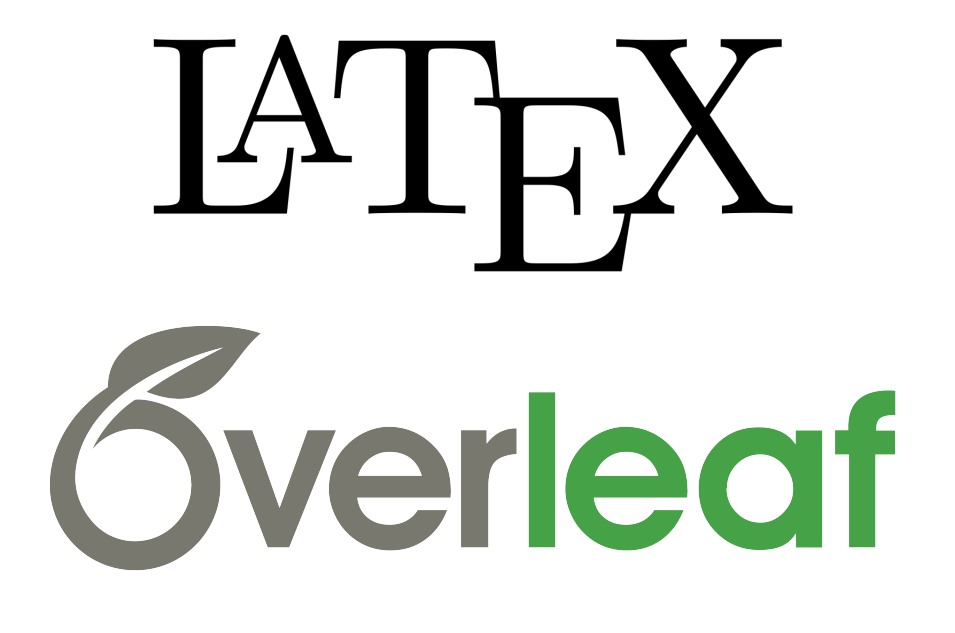

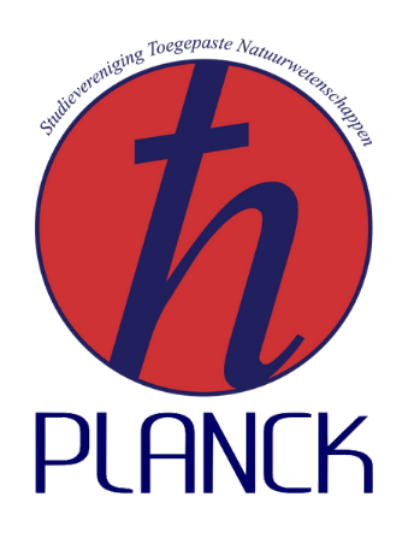

Michiel Jansen & Davy Mestrom Studiecommissie (StuCie) 2021-2022 Studievereniging Planck Eindhoven, September 2021

# Contact

#### Vereniging:

Studievereniging Planck Locatie: Rondom 1, 5612 AP, Eindhoven, Nexus ER\_1.50 Mail: sv-planck@fontys.nl Website: www.svplanck.com Instagram: @svplanck Facebook: @sv.planck

#### Bestuur:

16<sup>e</sup> Bestuur der Studievereniging Planck

#### Commissie:

Studiecommissie 2021-2022, onderwijs-planck@fontys.nl

#### Commissieleden:

Michiel Jansen, michiel.jansen@student.fontys.nl Davy Mestrom, d.mestrom@student.fontys.nl

#### Commissaris Onderwijs:

Elisa Roos, elisa.roos@student.fontys.nl

# Voorwoord

Beste lezer,

Voor je ligt de beginnershandleiding LATEX, Overleaf. Deze handleiding is gemaakt door de Studiecommissie (StuCie) 2021-2022 van Studievereniging Planck en is beschikbaar gesteld door de studievereniging, zodat de studenten van Toegepaste Natuurwetenschappen (TNW) toegang hebben tot de informatie om verslagen en overige documenten te kunnen maken in Overleaf.

Men zou zich kunnen afvragen wat de voordelen zijn van Overleaf. Welke voordelen heeft het programmeren van tekst? Waarom gebruik maken van Overleaf, terwijl er vele andere LATEX editors zijn? Onze hoop is dat de voordelen duidelijk worden, naarmate je steeds meer gebruik gaat maken van Overleaf. Vooraf kunnen we alvast stellen dat Overleaf een zeer gebruiksvriendelijk compiler is. Doordat Overleaf ook een onlinecompiler is, is het mogelijk om documenten te delen zodat meerdere mensen tegelijkertijd kunnen samenwerken. Tevens synchroniseert het continu zodat de samenwerkenden live veranderingen zien. Het programmeren van je eigen tekst zorgt ervoor dat je zelf veel controle krijgt over je opmaak, daarnaast kunnen figuren, tabellen en tekst niet zomaar verspringen. Om je tekst te kunnen programmeren, moet je echter de commando's kennen. In deze handleiding zullen de belangrijkste commando's worden besproken, zodat men verslagen kan schrijven in Overleaf. Daarnaast is op internet enorm veel informatie te vinden over allerlei commando's en packages, ook over specifieke zaken die niet in deze handleiding zijn beschreven.

LATEX wordt veel door academici gebruikt om papers en artikelen te schrijven. Daarnaast worden ook boeken geschreven hierin. Er is dus heel veel mogelijk met LATEX, Overleaf. Deze handleiding zal specifiek op de benodigdheden voor een (stageeind)verslag ingaan van TNW-studenten.

Wij wensen je veel plezier en succes met Overleaf,

Michiel Jansen en Davy Mestrom Studiecommissie 2021-2022 16<sup>e</sup> bestuur Studievereniging Planck

# Inhoudsopgave

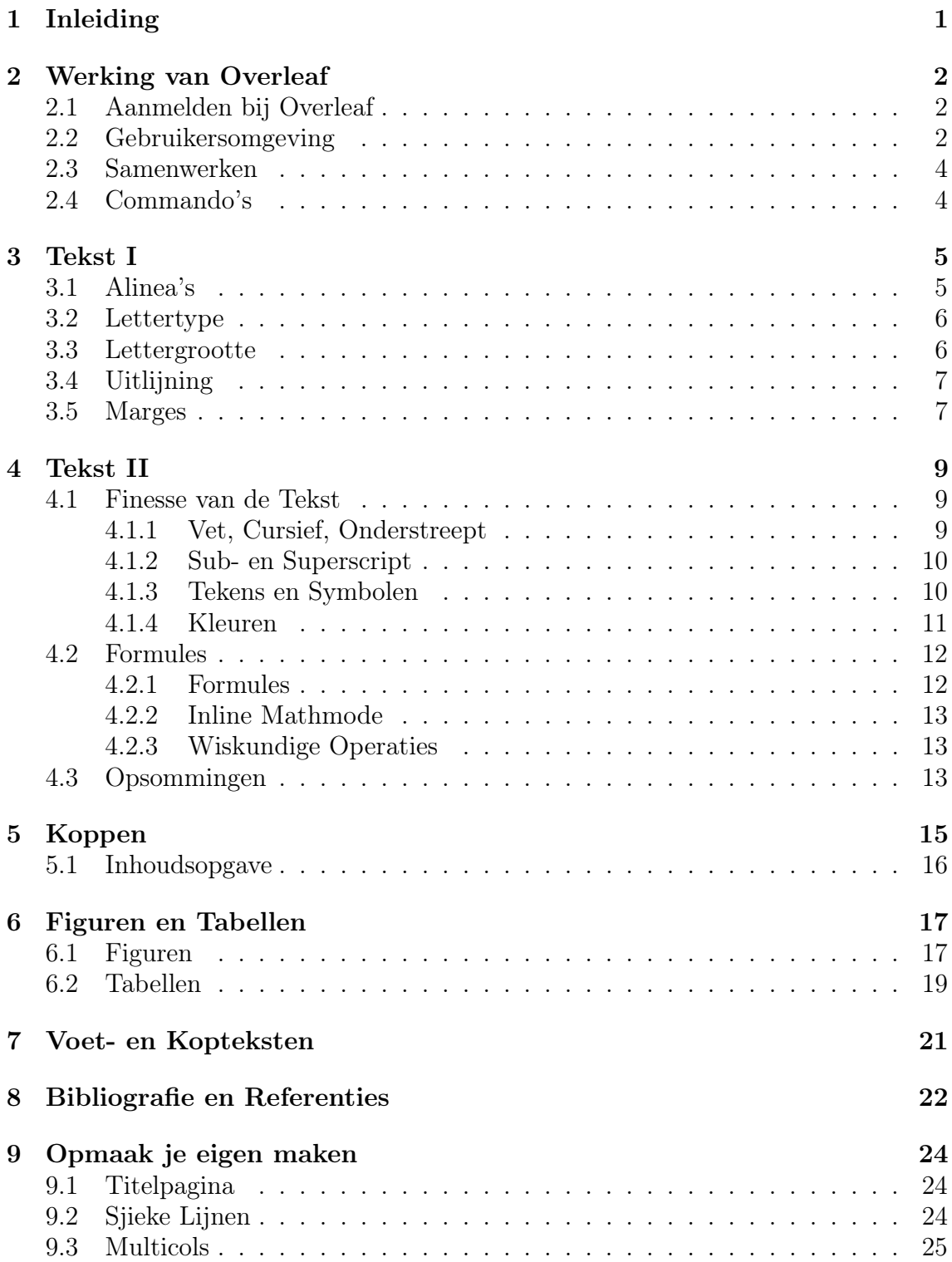

# 1 Inleiding

In de opleidingen Technische Natuurkunde en Applied Science spendeer je een groot deel van de tijd aan het schrijven van verslagen. De inhoud is vaak al lastig genoeg te bedenken zonder überhaupt bezig te zijn met de opmaak van het verslag. Om dit onderdeel gemakkelijker te maken introduceren wij het programma LATEX Overleaf voor je.

Tot nu toe heb je waarschijnlijk al je leven verslagen en overige documenten opgesteld in Microsoft Word. Dit programma is echter initieel niet bedoelt om enorme documenten te maken. Je herkent waarschijnlijk het probleem met een groot bestand, veel afbeeldingen, veel tekst, tabellen etc. dat Word al snel gaat haperen met scrollen bijvoorbeeld.

Daarnaast werken LAT<sub>EX</sub> en Word compleet anders. Word maakt gebruik van: 'what you see is what you get', dit betekent dat elke verandering die je aanbrengt meteen zichtbaar is in je eindproduct. LATEX maakt echter gebruik van compilers, Overleaf is hier een van. Als je iets verandert, roep je een voorgeprogrammeerde commando aan en wordt deze verandering vervolgens doorgevoerd.

Het is verstandig om de verschillen tussen LATEX en Overleaf aan te duiden, omdat deze twee vaak door elkaar heen worden gebruikt. LATEX is de software dat de commando's verwerkt, de software is gebaseerd op de softwaretaal T<sub>E</sub>X. Overleaf is het programma dat gebruik maakt van de software en is dus een editor. Overleaf is te vinden op: https://www.overleaf.com/.

Een aantal voordelen aan LATEX en Overleaf staan hier opgesomd:

- Een verslag geschreven in L<sup>AT</sup>EX heeft een zeer professionele uitstraling. Doordat veel functies en commando's zijn voorgeprogrammeerd, hoef je zelf nauwelijks bezig te zijn met de opmaak; ze worden automatisch voor je verwerkt. Ook wordt LATEX veel gebruikt door academici; veel wetenschappelijke verslagen zijn geschreven in een editor van LATEX.
- De lay-out is in elk verslag hetzelfde. Een stuk broncode gekopieerd uit een ander LATEX bestand heeft dezelfde opmaak als alle andere onderdelen in je document.
- LATEX is gebruiksvriendelijk. Ondanks dat een beginner moet wennen aan de manier van werken en de commando's moeten worden geleerd, is het uiteindelijk prettig werken.
- Overleaf werkt online. Je hebt slechts een browser nodig en je hebt altijd de laatste versie van LATEX zonder dat je een software-update hoeft te doen.
- Samenwerken in één verslag werkt gemakkelijk. Overleaf synchroniseert synchroniseren, waardoor samenwerken ook erg soepel verloopt.
- Overleaf heeft een enorme database aan verslagen, boeken, CV's, scripties etc.. Kies een format en vul het zelf met de inhoud.

Deze handleiding is specifiek geschreven voor Overleaf editor. Andere editors hebben veel overeenkomsten, maar het kan ook zijn dat een aantal functies ietwat anders werken.

# 2 Werking van Overleaf

In de inleiding is al het een en ander over Overleaf vertelt. In dit hoofdstuk gaan we dus in op het aanmelden bij Overleaf, de gebruikersomgeving en samenwerken.

### 2.1 Aanmelden bij Overleaf

Via https://www.overleaf.com/ kun je een account aanmaken met een e-mailadres. Er wordt aangeraden dit met je privé-email te doen, zodat je na je opleiding nog aan je bestanden komt. Natuurlijk is dit helemaal jouw keus. Op de site vind je dit scherm:

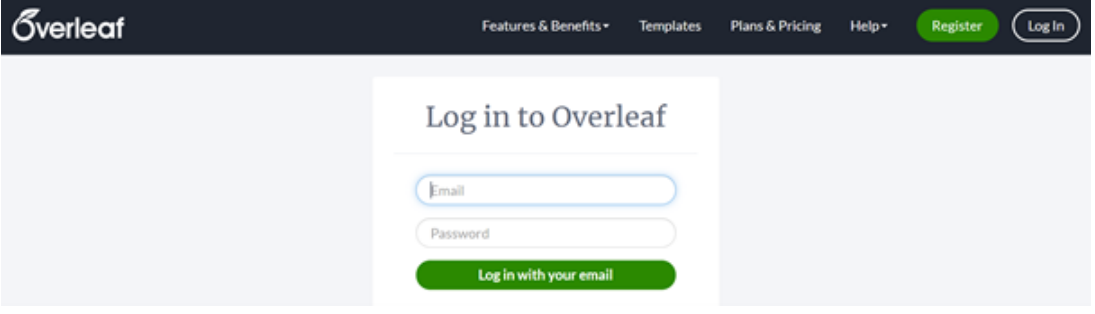

Indien je nog geen account hebt, klik je hier op 'register'. Vul hier een geldig e-mailadres in en bedenk een wachtwoord, zoals hieronder:

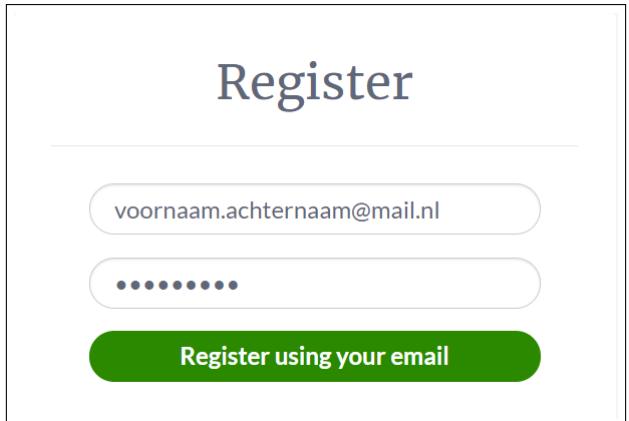

Je kunt meteen aan de slag!

### 2.2 Gebruikersomgeving

Als je bent geregistreerd kun je op 'Create First Project' klikken, nu krijg je een optie om een leeg project te beginnen of om een format te kiezen. Als je de eerste optie kiest, kom je op de volgende pagina:

| $\sigma$ Menu<br>- 1 |                                                                          |                                                                                                    | <b>Test</b> |   | Ab Review          |              |                                        |                                          | Share 3 Submit 5 History Cha |           |
|----------------------|--------------------------------------------------------------------------|----------------------------------------------------------------------------------------------------|-------------|---|--------------------|--------------|----------------------------------------|------------------------------------------|------------------------------|-----------|
| 指した                  | ✔ 面                                                                      | <b>Source</b><br><b>Rich Text</b>                                                                                                    |             | H | <b>C</b> Recompile | $\mathbf{v}$ | $\triangle$ Download PDF $\rightarrow$ |                                          |                              | View logs |
| <b>Fi</b> main.tex   | н<br>$2^{\circ}$<br>3<br>4<br>5.<br>6<br>9<br>10<br>11<br>13<br>14<br>15 | 1 \documentclass {article}<br>\usepackage[utf8]{inputenc}<br>\title{Test}<br>\author{Michiel Jansen}<br>date{September 2021}<br>$8 - \begin{bmatrix} 8 \\ -1 \end{bmatrix}$<br>\maketitle<br>12 - \section{Introduction}<br>\end{document} |             |   |                    |              | 1 Introduction                         | Test<br>Michiel Jansen<br>September 2021 |                              |           |

Figure 1: Het eerste scherm van een blanck project.

Schrik niet van wat je ziet! We gaan nu stap voor stap af wat elk onderdeel betekent.

- 1. Het aller linkse gedeelte, het donkergrijze vlak, zou kunnen worden gezien als de overkoepelende folder van jouw project (verslag). Hierin staat dus ook je daadwerkelijke verslag, dit wordt aangegeven met: main.tex. Dit betekent dat het bestand waarin je werkt een tekst bestand is. Het is mogelijk om in je overkoepelende map meerdere tekst bestanden te maken en uiteindelijk in je hoofdbestand te importeren. Naast tekstbestanden komen in dit gedeelte ook de afbeeldingen te staan die je upload naar je project. Ook is het mogelijk je bibliografie in een apart mapje te plaatsen.
- 2. Het middelste vlak bestaat uit je 'code'. Hierin zal je de benodigde commando's aanroepen en je tekst typen. Commando's worden meestal weergegeven in het blauw en worden altijd aangeroepen door eerst een backslash \ te typen. In de workspace staat in eerste instantie de definitie van je document, in dit geval is het een artikel. Dit kan bijvoorbeeld ook een boek zijn. Vervolgens heb je een plek om al je 'packages' te openen. Packages heb je nodig om bepaalde functies en commando's aan te roepen en zijn dus ook onmisbaar in LATEX. Gedurende de handleiding zullen de essentiële packages worden benoemd. Vervolgens wordt de titel, auteur en datum gedefinieerd. Dan pas begint het document!
- 3. In het rechter vlak staat de PDF-versie van je verslag. Terwijl je aan het verslag aan het werken bent, kun je de tekst recompilen, inladen. Zo krijg je een beeld van hoe het verslag eruit komt te zien en of er aanpassingen moeten worden gemaakt in de opmaak of indeling. Het middelste vlak is immers moeilijker te lezen en in te beelden dan de PDF.
- 4. Door op 'Menu' te klikken (linksboven) komen er opties te staan voor de workspace. Hier kun je het project kopiëren; kun je het aantal getypte woorden laten tellen en de taal van de spellingchecker aanpassen. De overige instellingen zijn eigenlijk niet zo van belang. LET OP: Hoewel Overleaf een Nederlandse spellingchecker heeft ingebouwd in de software, is de vocabulaire beperkt. Een rode kringel betekent nog niet altijd dat iets fout is gespeld, wel is het een indicatie om zelf het woord te controleren.
- 5. Onder het menu-knopje, kun je nieuwe mapjes aanmaken en bestanden uploaden. Rechts boven in de balk zijn opties om je project te delen met anderen, te chatten met mensen die in hetzelfde project werken en om je geschiedenis te

bekijken. In de balk eronder staat ook de optie 'Recompile', tijdens het werken kun je hier op klikken. Ook kun je Ctrl+Enter klikken om te herladen. Ben je klaar met je verslag? Klik dan op de blauwe knop om het verslag te downloaden als PDF.

### 2.3 Samenwerken

Als je bezig bent met een project of practicum, moet je wel instaat kunnen zijn samen te werken met je groepsgenoten of practicumpartner. In Overleaf is dit zeker mogelijk! Rechtsboven staat een knop 'Share'. In dit scherm kun je mensen via hun e-mailadres uitnodigen om eraan te werken of een link genereren om openbaar te delen. Je groepsgenoten zullen een mail ontvangen met de uitnodiging om samen te werken in het project. That's it! Nu kunnen meerdere mensen in Overleaf samenwerken.

### 2.4 Commando's

Om een commando aan te roepen in Overleaf maak je gebruik van de backslash \. Hierna zet je het commando dat je wilt gaan gebruiken. Voorbeeld:

#### \section{}

Deze commando zou je bijvoorbeeld gebruiken om een section of een hoofdstuktitel te maken. Nagenoeg alle commando's worden aangeroepen door gebruik te maken van de backslash. Sommige commando's werken iets anders, maar deze zullen we later in de handleiding nog bespreken.

Er zijn soms commando's die een specifieke package nodig hebben voordat ze kunnen worden gebruikt. Elke package komt met specifieke commando's voor een specifiek doeleinde. Packages worden te allen tijde geopend vóór \begin{document}. Een voorbeeld van een package:

#### \usepackage{lipsum}

Dit is bijvoorbeeld een package dat het commando \lipsum [] vrijgeeft. Dit is een handige tool om een 'proeftekst' te genereren om te kijken hoe de opmaak van je verslag eruit komt te zien.

Het belangrijkste verschil tussen commando's en packages is dat de packages altijd aan het begin van je workspace worden gezet en dat alle commando's worden aangeroepen door gebruik te maken van een backslash.

### 3 Tekst I

De tekst die jij schrijft is de inhoud van jouw verslag en is daarom het essentieelste gedeelte van deze handleiding. Hoe maak je witregels? Hoe ga je enkel naar de volgende regel? Hoe pas je het lettertype aan? Hoe krijg je een groter lettertype? Hoe pas je de marges van je papier aan? Dit zijn allemaal vragen die in dit hoofdstuk zullen worden beantwoord.

### 3.1 Alinea's

Als je in LATEX een alinea wilt maken, verdeel je de geschreven tekst in de workspace met een witregel. Voorbeeld:

Hier typ je een zin die leuk en relevant is voor je inhoud. Hier typ je de rest van je inhoud. Merk op dat de getypte zinnen gescheiden zijn met een witregel.

Als je dit invoert in Overleaf merk je op dat de nieuwe alinea zich direct één regel onder je vorige alinea terechtkomt met een 'Tab' van de tekstmarge af (behalve na \section of \subsection ). Dit is één manier om alinea's te scheiden, welke vaak wordt gebruikt door auteurs van boeken. Wil je slechts één regel naar onder zonder de 'Tab', maak dan gebruik van een dubbele 'backslash'. Voorbeeld:

Hier typ je een zin die leuk en relevant is voor je inhoud.  $\setminus$ Hier typ je de rest van je inhoud. Merk op dat de getypte zinnen gescheiden zijn met een dubble 'backslash'.

Op deze manier worden de alinea's gescheiden door naar de volgende regel te gaan zonder een extra 'Tab'. Mocht je de alinea's willen scheiden door gebruik te maken van een witregel, dan heb je twee maal de dubbele backslash nodig. Voorbeeld:

Hier typ je een zin die leuk en relevant is voor je inhoud.  $\setminus$  $\setminus$ Hier typ je de rest van je inhoud. Merk op dat de getypte zinnen gescheiden zijn met twee dubbele 'backslash'.

Tussen je alinea's zal nu een witregel zitten zonder extra Tab. Wil je een witregel én extra Tab gebruik dan één dubbele backslash en een witregel in je workspace.

Hier typ je een zin die leuk en relevant is voor je inhoud.  $\setminus$ Hier typ je de rest van je inhoud. Merk op dat de getypte zinnen gescheiden zijn met twee dubbele 'backslash'.

Als je dit typt in Overleaf zie je dat de alinea's een witregel hebben, waarbij de eerste regel van de tweede alinea een extra tab heeft. Het is aan jou de keus welke stijl je wilt gebruiken in verslagen. Je zou je wel kunnen voorstellen dat voor zware en zeer inhoudelijke teksten het gemakkelijker is te lezen als de alinea wordt gescheiden door middel van een witregel. Teksten die niet intensief zijn om te lezen kunnen worden gescheiden door naar de volgende regel te gaan.

### 3.2 Lettertype

Overleaf heeft een standaard lettertype dat vrij schreef (serif) is. Dit betekent dat de uiteindes van letters vaak met een haaks lijntje worden afgemaakt. Kijk maar naar de letter 'L'. Het is wetenschappelijk bewezen dat mensen een serif lettertype sneller kunnen lezen dan een heel statisch lettertype zoals 'Arial' of 'Calibri'. 'Times New Roman' is dan weer een goed voorbeeld van een enorm serif lettertype. Overleaf maakt standaard gebruik van: 'Computer Modern Roman'. Als jij een totaal ander lettertype wilt voor je tekst dan kan dat!

Ten eerste moet je een package gaan openen. Dit doen we nog vóór het commando \begin{document}.

#### \usepackage[T1]{fontenc}

Vervolgens ga je naar je tekst, hier schrijf je het volgende:

```
{\fontfamily{Code Lettertype}\selectfont
'Tekst'
}
```
De code van het lettertype kun je ook online vinden, een aantal voorbeelden hiervan zijn:

- cmr: Computer Modern Roman
- cmss: Computer Modern Sans Serif
- cmtt: Computer Modern Typewriter

Er kunnen eventueel nog extra packages worden geopend voor meer soorten lettertypes. Deze packages kun je in Google opzoeken. Het benodigde package open je op dezelfde manier gewoon onder de eerste. De lettertypecode gebruik je vervolgens exact hetzelfde als voorheen in het commando \fontfamily{}.

#### 3.3 Lettergrootte

Lettergrootte in Overleaf gaat anders dan in Word. Hier wordt een commando gegeven vóór een tekst om een grootte te definiëren. Het benodigde package is dezelfde als gegeven in de vorige paragraaf: \usepackage[T1]{fontenc}. De commando's voor de lettergrootte zijn hieronder van klein naar groot opgesomd:

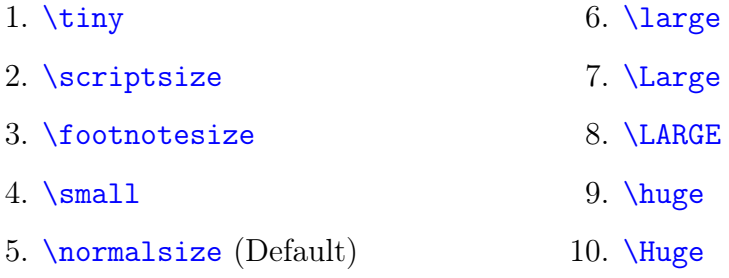

Als je meer controle wilt hebben over de lettergrootte, is er nog een manier om dit aan te passen. Hiervoor is nog steeds hetzelfde package benodigd.

```
\forall \fontsize{xpt}{xpt}\selectfont 'Tekst'
```
Hiervoor vul je bij x een getal in. 12pt komt overeen met  $\normal$ normalsize.

### 3.4 Uitlijning

In Overleaf zijn er meerdere manieren om je tekst uit te lijnen. Overleaf doet zelf automatisch de tekst volledig uitvullen, waarbij afkappingen met koppeltekens is toegestaan. Natuurlijk is het ook mogelijk om je tekst aan de rechter- en linkerkant en in het midden te laten zetten. Dit kan voor de hele tekst, voor een deel van de tekst en met of zonder afkappingen met koppeltekens. Hiervoor is echter wel een package benodigd:

### \usepackage{ragged2e}

Ten eerste voor de gehele tekst zonder afkappingen (links) en met afkappingen (rechts):

• \raggedright

• \RaggedRight

- \raggedleft
- \centering
- \RaggedLeft
- \Centering

Zet deze commando's gewoonweg voor je tekst en het zal volledig naar rechts, links of het midden worden geplaatst met of zonder koppeltekens.

Ten tweede slechts een deel van de tekst zonder afkappingen (links) en met afkappingen (rechts):

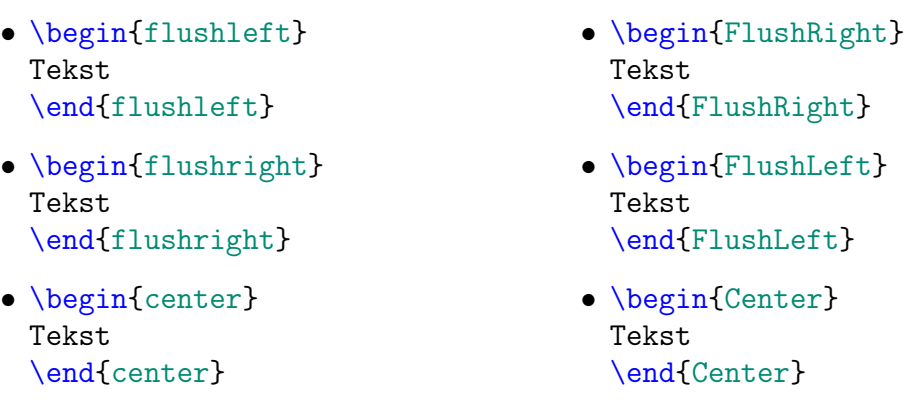

Bij deze commando's zet je de tekst tussen het begin en eind van de commando. Dat is de manier om lokaal je uitlijning aan te passen. Let wel op met de hoofdletters die worden gebruikt

### 3.5 Marges

De marges van het blaco project in Overleaf zijn erg nauw. Vooral voor degenen die stageverslagen maken, willen vaak ietwat ruimere marges, zodat er nèt wat meer inhoud in past. Marges kunnen volledig gepersonaliseerd worden door een paar commando's aan te roepen.

Ten eerste moet er een nieuw package worden geopend. Dit doen we wederom vóór \begin{document}.

#### \usepackage{geometry}

Vervolgens kunnen we het commando \geometry{} gaan gebruiken. Dit gaat als volgt:

```
\geq \ugeometry{a4paper, left=xmm, right=xmm, top=ymm, bottom=ymm}
```
Zet het commando onder het geopende geometry package, dit heeft namelijk overzicht als je terugleest. Deze handleiding maakt zelf gebruik van:

\geometry{a4paper, left=30mm, right=30mm, top=30mm, bottom=30mm}

Wil jij de marges iets ruimer of juist iets nauwer dan kun je dat met de maten in het commando aangeven.

### 4 Tekst II

In het vorige hoofdstuk Tekst I is veel informatie gegeven over de indeling van de tekst, lettertype en marges. Dit hoofdstuk tekst zal zich meer focussen op de finesse van je tekst: vetgedrukte tekst, cursieve tekst, formules en vergelijkingen, opsommingen etc..

### 4.1 Finesse van de Tekst

In deze paragraaf wordt uitgelegd hoe jij finesse aan je tekst geeft, zodat het er mooi uit komt te zien of op de juiste manier wordt weergegeven.

#### 4.1.1 Vet, Cursief, Onderstreept

Men werkt vaak met vetgedrukte, cursieve of onderstreepte teksten. Vaak is het voor extra duidelijkheid in een tekst. Voor een vette, cursieve of onderstreepte tekst hoeven geen extra packages worden geopend.

Om een tekst dikgedrukt te krijgen, wordt er gebruik gemaakt van het volgende commando:

#### \textbf{Tekst} → Tekst

Hierbij staat de tekst die je vetgedrukt wilt hebben tussen de accolades. Als jij gewent bent om Ctrl+B te gebruiken om je vetgedrukte teksten te verkrijgen dan wees gerust, dat kan nog steeds in Overleaf. Ctrl+B geeft je automatisch het commando. Ook als je een tekst selecteerd in je workspace en vervolgens op Ctrl+B klikt, wordt de selectie in het commando gezet.

Om een tekst cursief te krijgen, wordt er gebruik gemaakt van het volgende commando:

#### $\text{Textift} \rightarrow \text{Tekst}$

Hierbij staat de tekst die je schuingedrukt wilt hebben tussen de accolades. Ook hierbij kun je Ctrl+I gebruiken om het cursiefcommando aan te roepen.

Om een tekst onderstreept te krijgen, wordt er gebruik gemaakt van het volgende commando:

```
\underline{\text{Tekst}} \rightarrow \text{Tekst}
```
Hierbij staat de tekst die je onderstreept wilt hebben tussen de accolades. Bij dit commando is het echter niet mogelijk om gebruik te maken van Ctrl+U.

Alle drie de commando's kunnen samen worden gebruikt:

#### $\underline{\textbf{\texttt{Tekst}}}\rightarrow \textit{Tekst}$

De volgorde maakt hierbij niet uit.

#### 4.1.2 Sub- en Superscript

Sub- en superscripts worden veel gebruikt in formules, maar zijn in sommige gevallen ook wenselijk in gewone tekst. Het typen van sub- en superscripts gaat ook in normale tekst en in formules exact hetzelfde.

Om een superscript te typen maak je gebruik van het hoedje (accent circonflexe). Op Nederlandse toetsenborden vind je deze bij Shift+6. Hier is een voorbeeld gegeven van een superscript:

```
Tekst$∧{superscript}$ → Tekstsuperscript
```
Je ziet dat vanaf het hoedje tot en met de laatste accolade binnen dollartekens staat. Als je dit niet doet, zal Overleaf een foutmelding geven en komt je tekst er niet uit zoals jij wilt.

Om een subscript te typen maak je gebruik van de underscore \_. Hier is een voorbeeld gegeven van een subscript:

```
Tekst$ {\text{subscript}}$ \rightarrow Tekst<sub>subscript</sub>
```
Wederom gaat je script binnen de accolades en binnen de dollartekens. Natuurlijk kun je ook de sub- en superscript combineren:

 $\text{Tekst}\$ \wedge \{\text{superscript}\}\$$ \_{subscript} $\$ \to \text{Tekst}_{\text{subscript}}^{\text{superscript}}$ 

#### 4.1.3 Tekens en Symbolen

Tekens zoals de backslash, underscore, en-teken, dollarteken, procenten etc. hebben al een functie in de workspace om je code te typen. Soms heb je deze tekens wel nodig in de tekst.

De meeste van deze tekens kun je simpelweg aanroepen door een backslash ervoor te zetten. Hier is een kort lijstje met allerlei symbolen die jij kunt gebruiken in je tekst.

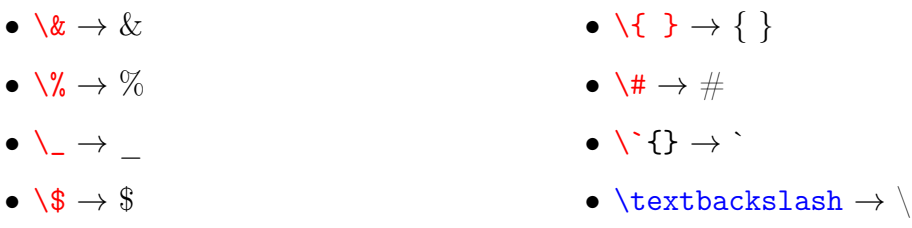

In de bijlage van deze handleiding staat tevens een tabel van allerlei symbolen die van pas kunnen komen in je tekst en formules.

Overleaf kent ook drie soorten dashes (strepen): korte, middel en lange streep. Hier zijn ze opgesomd:

- $\bullet$   $\rightarrow$  -
- $\bullet$  -  $\rightarrow$  -
- $\bullet$  -  $\rightarrow$  —

Stel je wilt iets citeren of tussen apostrofs zetten, dan moet je andere manieren gebruiken om dit voor elkaar te krijgen. Je gebruikt niet hetzelfde commando als in Word. De eerste apostrof wordt namelijk in de workspace geschreven met een backtick `, deze wordt bijvoorbeeld gebruikt in combinatie met klinkers om een accent grave te verkrijgen. Het beste is om aan de hand van een voorbeeld weer te geven wat er wordt bedoeld.

> $`{\rm Tekst'} \rightarrow `{\rm Tekst'}$ ``Tekst''  $\rightarrow$  "Tekst"

#### 4.1.4 Kleuren

Om kleuren te geven aan je tekst moet er een package worden geopend, deze is:

#### \usepackage[dvipsnames]{xcolor}

Hiermee zijn er enorm veel kleuren beschikbaar. De lijst aan beschikbare kleuren staat in de bijlage. De standaard kleuren rood, groen, blauw, zwart, wit, magenta, grijs, violet, cyaan etc. zitten hier allemaal in.

Als je de kleur verandert, wordt dit voor de gehele (resterende) alinea veranderd. De manier om dit te doen is:

#### \color{Kleur} Tekst

Let op dat je de Engelse benaming voor de kleur invult, niet de Nederlandse. Voorbeeld:

- \color{blue} Blauw → Blauw •  $\coloneq$   $\setminus$   $\coloneq$   $\setminus$   $\setminus$
- \color{red} Rood → Rood • \color{violet} Paars → Paars

Om een deel van de tekst te markeren, maak je gebruik van het volgende commando:

#### \colorbox{Kleur}{Tekst}

Natuurlijk kun je ook tekst markeren en kleuren. Voorbeeld:

```
\coloneq{\coker{ \cdot \cdot \cdot} } \rightarrow Tekst
```
Ook is het mogelijk om je hele eigen kleur te definiëren. Hiervoor zijn geen extra packages benodigd. De kleur moet net zoals de packages vóór \begin{document} worden gedefinieerd. Er zijn vier manieren om je kleuren te definiëren, waarvan we er slechts één bespreken: de RGB, omdat deze codes gemakkelijk te bepalen zijn aan hand van Paint bijvoorbeeld. De RGB-codes zijn gehele getallen.

\definecolor{Naam kleur}{RGB}{R, G, B}

Hieronder zijn drie voorbeelden gegeven van kleur definiëren:

• \definecolor{PlanckBlauw}{RGB}{0, 0, 102} \color{PlanckBlauw} Planckblauw → Planckblauw

- \definecolor{PlanckRood}{RGB}{204, 51, 51} \color{PlanckRood} Planckrood → Planckrood
- \definecolor{FontysPaars}{RGB}{103, 51, 102} \color{FontysPaars} Fontyspaars → Fontyspaars

### 4.2 Formules

Formules. Geen enkele TNW-student zal een verslag kunnen schrijven zonder minimaal één formule erin te stoppen. Dit betreft zowel natuurkundige en wiskundige formules en vergelijkingen als chemische reactievergelijkingen. Formules worden in Overleaf automatisch genummerd waarnaar je kunt verwijzen. Als je in jouw verslag een mooie afleiding wilt neerzetten zonder de tussenstappen te nummeren, dan is dit natuurlijk ook mogelijk.

Voor formules worden de volgende packages aangeraden om te gebruiken.

- 1. \usepackage{amsmath}
- 2. \usepackage{amsfonts}
- 3. \usepackage{gensymb}

#### 4.2.1 Formules

De manier om formules toe te voegen met een nummering is aan de hand van:

```
\begin{equation}
E = m\cdot \text{cdotc}\wedge 2\label{Einstein}
\end{equation}
```
Hieruit zal het volgende resultaat komen:

$$
E = m \cdot c^2 \tag{1}
$$

De label zal ervoor zorgen dat je met behulp van kruisverwijzingen kan verwijzen naar de formule. Voor kruisverwijzingen moet het commando 'label' wel zijn toegevoegd in de equation environment. Refereren aan een formule kan door:

```
Formule (\ref{Einstein}) \rightarrow Formule (1)
```
Refereren aan een formule doe je gewoon in je tekst.

Mocht je nou een formule willen toevoegen zonder een nummering dan voeg je gewoonweg een sterretje ∗ (Shift+8) toe. Je zult dan het volgende krijgen:

• \begin{equation∗}  $c \wedge 2 = a \wedge 2 + b \wedge 2$ \end{equation∗}

Met als resultaat:

$$
c^2 = a^2 + b^2
$$

Formules zonder nummering hoeven natuurlijk ook geen label, omdat deze meestal worden gebruikt ter ondersteuning voor de lezer.

#### 4.2.2 Inline Mathmode

Inline Mathmode is de manier om een wiskundig lettertype te gebruiken in de tekst. Dit doe je om: symbolen te benoemen in de tekst, Griekse letters te gebruiken, overige wiskundige tekens te gebruiken en sub- en superscript. Inline Mathmode wordt aangeroepen door de tekst binnen dollartekens te zetten. De tekst wordt dan groen, functies binnen de dollartekens zullen rood worden.

#### \$\frac{\hbar∧2}{2m}\nabla∧2\psi+V\cdot\psi=E\cdot\psi\$

Met als resultaat:

$$
-\tfrac{\hbar^2}{2m}\nabla^2\psi + V \cdot \psi = E \cdot \psi
$$

Zoals je ziet is er niet veel verschil met een de formule zonder nummering. Beide kunnen ook door elkaar worden gebruikt. De toepassingen van de Inline Mathmode is echter breder. Je zou het namelijk ook kunnen toepassen om je symbolen in de tekst de benoemen: 'In deze formule is \$\hbar\$ de gereduceerde Planckconstante  $($ = \frac{h}{2\pi}\$ )'  $\rightarrow$ 'In deze formule is  $\hbar$  de gereduceerde Planckconstante (=  $\frac{h}{2i}$  $(\frac{h}{2\pi})^{\prime}$  etc..

#### 4.2.3 Wiskundige Operaties

Wiskundige operaties (dus plus, min, gedeeld door, cosinus, e-macht etc.) aangeven in Overleaf kan anders zijn dan dat je gewend bent. Hier staat daarom een lijst met wiskundige operaties, deze kunnen verschillen van de formulefunctie en de Inline Mathmode.

- a+b  $\rightarrow$  a + b
- $a-b \rightarrow a-b$
- a\cdotb  $\rightarrow a \cdot b$
- $\bullet$  \frac{a}{b}  $\rightarrow \frac{a}{b}$
- $a \wedge m \to a^m$
- $\bullet \ \backslash \text{sqrt}[\![\mathfrak{m}]\!] \{ \mathtt{a} \} \to \ \sqrt[m]{a}$
- $\sin(x)$ ,  $\cos(x)$ ,  $\tan(x) \rightarrow \sin(x)$ ,  $\cos(x)$ ,  $\tan(x)$
- $\lim_{a\to 0}$  +  $\lim_{a\to 0}$
- \sum\_{i = 0} $\wedge$ {\infty}  $\rightarrow$   $\sum_{i=0}^{\infty}$
- $\bullet$  \int\_{0}^{T}cos(\omega t)dt  $\to \int_0^T cos(\omega t)dt$

### 4.3 Opsommingen

Opsommingen kunnen enorm handig zijn om bijvoorbeeld je deelvragen op te stellen, of in een meetrapport je materialen op te sommen. Overleaf kent twee type opsommingen: enumerate en itemize. Enumerate nummert je opsomming, itemize zet hier een puntje voor. De functie van beide lijkt echter heel veel op elkaar en kunnen zelfs in elkaar worden gebruikt.

Ten eerste itemize:

• \begin{itemize}

– \item Tekst

\end{itemize}

Er kunnen telkens items worden toegevoegd door continue dezelfde itemfuntie te gebruiken in de environment.

Ten tweede enumerate:

• \begin{enumerate}

\item Tekst

\end{enumerate}

De opsommingen in elkaar gebruiken gaat als volgt:

```
\begin{itemize}
    \item Tekst1
    \begin{itemize}
       ∗ \item Tekst2
    \end{itemize}– \begin{enumerate}
       ∗ \item Tekst3
    – \end{enumerate}
```
\end{itemize}

Dit geeft als resultaat:

- Tekst1
	- Tekst2
	- 1. Tekst3

# 5 Koppen

Kopteksten zijn essentieel in een verslag om een duidelijke structuur aan te brengen. Hoofdstukken kunnen in paragrafen, subparagrafen en subsubparagrafen worden opgedeeld. Hoe het verslag wordt ingedeeld, is geheel aan de schrijver. Tevens zal worden vermeld hoe de opmaak van de kopteksten eventueel kan worden gewijzigd.

Er zijn meerdere mogelijkheden om je verslag in te delen. Deze indeling heeft te maken met het documenttype. Een blanco document wordt op regel 1 van de workspace gedefinieerd en ziet er als volgt uit:

#### \documentclass{article}

Een mogelijke hiërarchie in zulk type document zijn:

- 1. \section{Section} Hoofdstuk
- 2. \subsection{subsection} Paragraaf
- 3. \subsubsection{subsubsection} Subparagraaf
- 4. \paragraph{paragraph} Onderdeel
- 5. \subparagraph{subparagraph} Subonderdeel

De namen kunnen vrij verwarrend zijn, maar als de hiërarchie wordt aangehouden als je het verslag indeelt, moet het goedkomen.

De regulieren hoofdstukken en paragrafen etc. worden door Overleaf automatisch genummerd en als er een inhoudsopgave wordt gemaakt, komen deze er automatisch in te staan. Maar de hoofdstukken die vóór de inhoudsopgave komen, mogen niet in de inhoudsopgave staan. Het is eenvoudig om de hoofdstuknummering weg te halen door simpelweg voor de accolade een sterretje te plaatsen. Voorbeeld:

#### \section∗{Section}

Deze functie kan worden gebruikt voor bijvoorbeeld het voorwoord en samenvatting.

De opmaak van de kopteksten is ook een belangrijk detail voor het uiterlijk van het verslag. Hiervoor moet echter eerst een package worden geopend:

#### \usepackage{sectsty}

Om de koppen aan te passen, kan gebruik worden gemaakt van de volgende functie:

- 1. \sectionfont{\LARGE}
- 2. \subsectionfont{\Large}
- 3. \subsubsectionfont{\large}

Deze functies zijn toegepast in het document van deze handleiding, dus worden tevens aangeraden om te gebruiken tijdens het schrijven van jouw verslag. Natuurlijk is het mogelijk om bijvoorbeeld \textit{} of \underline{} te gebruiken. Tevens kan hetzelfde worden gedaan voor de \paragraph{} kop.

### 5.1 Inhoudsopgave

In Overleaf een inhoudsopgave aanmaken is het enorm simpel. Maak simpelweg gebruik van de onderstaande code (in het groen staat de werking van de functies benoemd):

• \newpage — Maakt een nieuwe pagina aan voor de inhoudsopgave \renewcommand∗\contentsname{\Large Inhoudsopgave} — Herdefinieert de opmaak en titel van de 'table of content'.

 $\verb|\tableofcontents| - Maakt de inhoudsopgave aan|$ 

\cleardoublepage — Zorgt ervoor dat de komende tekst op een compleet nieuwe pagina begint.

# 6 Figuren en Tabellen

In je verslag figuren en tabellen invoegen is essentieel om structuur en diepte te geven aan je verhaal. Een plaatje zegt immers meer dan duizend woorden. Er wordt aangeraden geen tabellen met veel data in je verslag te plaatsen. Zulke tabellen nemen veel plaats in beslag, maar voegen weinig toe qua inhoud. Toch zijn tabellen af en toe nuttig om te gebruiken.

### 6.1 Figuren

In deze paragraaf zal worden besproken welke packages benodigd zijn voor afbeeldingen en figuren, welke functies er achter zitten, hoe je de afbeeldingen groter en kleiner maakt en/of draait, hoe je een figuur aanmaakt en hoe je hiernaar kunt verwijzen.

Om figuren in te voegen en te kunnen positioneren, zijn een aantal packages nodig. Hieronder staan ze benoemd met de uitleg wat ze doen:

```
• \usepackage{graphicx} — Invoegen van afbeeldingen
\sqrt{\frac{\frac{2}{1}}{1}} = Importeren van figuren
• \usepackage{wrapfig} — Invoegen van een figuur
• \usepackage{float} — Positioneren figuur
```
Als de packages zijn geopend, kunnen afbeeldingen worden ingevoegd, gepositioneerd, gelabeld en kan er een onderschrift worden ingevoegd. Echter, moet eerst de gewenste afbeelding worden geüpload in Overleaf. Dit kan je doen door linkboven in het menu op de optie 'upload' te klikken. Vanuit het volgende menu, kun je een optie selecteren om een afbeelding te uploaden naar Overleaf. Wanneer een afbeelding is geüpload kan deze worden aangeroepen in de afbeeldingsfunctie.

De basisfunctie om slechts een afbeelding in te voegen kan worden gedaan aan de hand van de volgende functie:

#### \includegraphics[]{}

Binnen de accolades komt de naam van je afbeeldingsbestand. Als je de titel van het bestand begint te typen, zul je zien dat Overleaf automatisch de overeenkomende opties zal weergeven en kun je vervolgens simpelweg op enter klikken om je bestand te selecteren.

Binnen de vierkante haken kun je de schaal van de afbeelding aanpassen of de breedte en de hoogte instellen. Deze twee mogelijkheden zien er als volgt uit:

- 1.  $\in$  1.  $\in$  1.  $\in$  1.  $\in$  5.5.  $\{A$ fbeelding.png 3.
- 2.  $\in$  2.  $\in$   $\{Alfbedding.png\}$

De maten kunnen in centimeters  $(cm)$ , millimeters  $(mm)$ , inches  $(in)$ , points  $(pt, 1pt \approx 0, 3515mm)$  Daarnaast is het ook mogelijk om de draaiingshoek in te stellen door: 'angle = 45' te typen binnen de vierkante haken. Hierbij is de hoek in graden. Het is natuurlijk ook mogelijk om slechts de breedte of slechts de hoogte in te stellen.

Een figuur invoegen bevat natuurlijk de basisfunctie voor afbeeldingen. Een figuur wordt normaliter echter aangemaakt in een figuurenvironment. Deze environment bevat: het centreren, het invoegen van de afbeelding, het onderschrift en de label (voor kruisreferenties). De environment ziet er als volgt uit:

• \begin{figure}

```
– \centering
\includegraphics{}
\caption{Caption}
– \label{fig:my_label}
```

```
\end{figure}
```
Door het toevoegen van vierkante haken na de eerste regel, kan het figuur worden gepositioneerd. Hoe je dit precies moet doen, wordt later vermeld. De tweede vierkante haken komen voor de accolades bij de basisfunctie \includegraphics te staan, deze is wederom voor de schaal van de afbeelding. Hieronder is de veranderde code weergegeven.

```
• \begin{figure}[] ←
    \{\text{centering}\}\in \{\} \leftarrow
```

```
– \caption{Caption}
```
– \label{fig:my\_label}

#### \end{figure}

Het positioneren kun je doen door in de eerste vierkante haken slechts één letter te typen. Deze lijst staat hieronder weergeven:

1.  $h \rightarrow$  Ongeveer op de plaats van code

- 2.  $t \rightarrow$  Bovenaan de pagina
- 3.  $b \rightarrow$  Onderaan de pagina
- 4.  $p \rightarrow$  Aparte pagina voor figuren
- 5.  $H \rightarrow$  Exact de locatie van code (Sterk aangeraden!)

In de functie \label geef je jouw figuur een naam, zodat je er naar kan refereren met kruisverwijzigen. Kruisverwijzingen gaan hetzelfde als voorheen met de formules:

```
Afbeelding \ref{fig:my_labels} \rightarrow Afbeelding 1
```
Wanneer je jouw document download als PDF, zal bij de kruisverwijzing een link zitten.

### 6.2 Tabellen

Tabellen invoegen in Overleaf is een kriem, daar gaan we niet omheen draaien. Deze handleiding zal bespreken hoe je een tabel kunt aanmaken, hoe je de tabel kunt positioneren en labelen.

Ten eerste is het handig om het package voor tabellen te openen, dit geeft meer opties bij het maken van tabellen.

#### \package{tabularx}

De functie die je nodig zult hebben om een tabel te maken gaat als volgt.

```
• \begin{table}[]
       \{\text{centering}\}\begin{cases} \begin{array}{c} \text{begin} \text{begin}} \text{array} \text{array} \end{array} \end{cases}∗ & \\
             \ell\end{tabular}– \caption{Caption}
       \label{tab:my_label}
```
#### \end{table}

Bij de eerste regel code staan wederom vierkante haken, hierin komt de positionering van je tabel. De opties van positionering staat in de lijst in de vorige paragraaf, Figuren.

Het commando centering zorgt ervoor dat de tekst in de cellen van de tabel wordt gecentreerd.

Vervolgens komt het begin van de daadwerkelijke tabel. Hierbij staat in de accolades het aantal cellen en de verticale lijnen tussen de cellen. Er wordt aangeraden vóór en ná de c's een verticale streep neer te zetten. Als je meer cellen wilt, voeg je simpelweg extra c's toe (met verticale strepen).

Daarna komt de inhoud van de tabel. Het en-teken scheidt de horizontale cellen, de dubbele backslashes scheidt de verticale cellen. Door een \hline. toe te voegen, kunnen horizontale lijnen worden toegevoegd om de cellen te dichten. In je tekst kun je natuurlijk je tekst dik, schuin of onderstreept neerzetten.

Daarna kun je een bijschrift en label toevoegen op dezelfde manier als bij figuren. Let op: TNW-richtlijnen eist dat bij een tabel een bovenschrift wordt neergezet. Zet \caption{} daarom boven \begin{tabular}.

Er zal een voorbeeld worden gegeven van een tabelcode en de uitkomst hiervan.

#### \begin{table}[H]

```
– \centering
\caption{Caption}
– \begin{tabular}{|c|c|c|}
   ∗ \hline
   ∗ & \textbf{Tekst} & \textbf{Tekst} \\ \hline
   ∗ \textit{Tekst} & Tekst & Tekst \\ \hline
   ∗ \textit{Tekst} & Tekst & Tekst \\ \hline
\end{tabular}\label{tab:my_label}
```
#### \end{table}

Hieruit komt de volgende tabel:

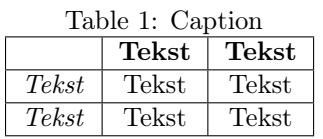

Kruisverwijzingen naar de tabel gaat op dezelfde manier als bij figuren en formules: \ref{tab:my\_label}.

# 7 Voet- en Kopteksten

Om voet- en kopteksten te maken, moeten er een aantal functies worden opgeroepen vóór \begin{document}. Ten eerste een package, de overige functies zijn voor de voet- en kopteksten.

 $\text{v}$  /usepackage{fancyhdr}  $\rightarrow$  Fancy voet- en kopteksten

• \pagestyle{fancy} → Stijl van de pagina's

 $\{\gamma \rightarrow \gamma\}$  Verwijderen van automatische kopteksten

 $\frac{root[CO]}{\therefore} \rightarrow$  Instellen dat er een paginanummering komt (in het middel)

Om een koptekst te typen, maak je gebruik van een van de volgende commando's:

- 1. \lhead{Koptekst links}
- 2. \chead{Koptekst midden}
- 3. \rhead{Koptekst rechts}

Deze functies moet je in de sectie typen waar je de koptekst wilt hebben staan. Hetzelfde geldt voor de voetteksten.

Om een voettekst te typen, maak je gebruik van de volgende commando's (deze zijn niet voor de paginanummering):

- 1. \lfoot{Voettekst links}
- 2. \cfoot{Voettekst midden}
- 3. \rfoot{Voettekst rechts}

De voet- en/of koptekst zal, vanaf de pagina dat je het hebt gedefinieerd, de tekst tonen (en kunnen worden overschreven met dezelfde functie). Als je geen kop- en/of voetteksten meer wilt, moet je gebruik maken van de \fancyhf{} functie.

Om een paginanummering aan te maken, moet je de volgende functie gebruiken:

#### \pagenumbering{}

Tussen de accolades schrijf je de soort paginanummering dat je wilt. Vanaf het moment dat je deze functie hebt aangeroepen (in je document), start de paginanummering. De volgende paginanummeringen zijn mogelijk binnen Overleaf.

- 1. roman  $\rightarrow$  i, ii, iii, iv...
- 2. Roman  $\rightarrow$  I, II, III, IV...
- 3. arabic  $\to 1, 2, 3, 4...$
- 4. alph  $\rightarrow$  a, b, c, d...
- 5. Alph  $\rightarrow$  A, B, C, D...

# 8 Bibliografie en Referenties

Elk verslag dat een TNW'er maakt, moet bronnen hebben en wel via de IEEEstijl. Dit hoofdstuk laat zien hoe je een bronnenlijst kan aanmaken met behulp van Overleaf. Het is ook mogelijk binnen Overleaf om je bronnen te uploaden via Medeley.

Om een bibliografie of referentielijst te maken, gebruik de volgende code:

• Vóór \begin{document}

- 1. \usepackage{IEEEtranstools}
- 2. \usepackage\[{backend=biber ,style-ieee]{biblatex}
- 3. \addbiresource{bibliografie.bib}

Ná \begin{document} op locatie van bibliografie

1. \printbibliography[heading=bibintoc,title={TITEL}]

Naast de code moet je ook daadwerkelijk je bronnen toevoegen in een .bib bestand. Deze kun je aanmaken door linksboven te klikken op 'New File'. Hierbij noem je de nieuwe file: 'bibliografie.bib' om een bibliografie-file aan te maken.

Hier zijn vier voorbeelden gegeven om een bron aan te maken:

```
• @book{'Label',
    author = \{Naam Auteur(s)\},
    year = \{jjjj\},
    title = \{Title1\},
    – publisher = {Uitgever},
    – adress = {Land, Plaats, Provincie/Staat, Stad},
    edition = {1}• }
• @article{'Label',
    title = {Title1}.author = \{Naam Auteur(s)\},
    journal = {Naam magazine},volume = {27},
    number = {2},pages = \{97--111\},year = {jjjj},
    publicer = {Uitgever}\uparrow
```

```
• @online{'Label',
   author = \{Naam Auteur(s)\},
   title = {Titel webpaging},URL = {link},
   addendum = \{(accessed: dd-mm-jjjj)\},– keywords = {Zoekwoorden}
• }
• @inbook{'Label',
   author = \{Naam Auteur(s)\},
   title = {Titel webpaging},– publisher = {Uitgever},
   year = \{(jjjj)\},chapter = {1.2},
   keywords = {Kernwoorden van het hoofdstuk}• }
```
Als je de bronnen in je bronnendocument hebt benoemd, zoals ze hier staan, kun je ze aan de hand van de volgende functie citeren (volgens IEEE) in je tekst:

#### \cite{Label\_Bron}

Doordat je in je bibliografie zegt dat je IEEE gebruikt, zul je ook deze citaatstijl krijgen.

# 9 Opmaak je eigen maken

Er zijn heel veel mogelijkheden om je opmaak aan te passen in Overleaf. In dit hoofdstuk zullen de titelpagina, kop- en voetlijnen en meerdere kolommen worden besproken. Er zijn natuurlijk nog meerdere manieren om je opmaak aan te passen. Heel veel opmaakstijlen staan op internet: typ in Google wat je wilt opzoeken en voeg 'Overleaf' toe.

### 9.1 Titelpagina

Een net verslag heeft altijd een titelpagina, deze is onmisbaar. Om er een aan te maken is echter een package nodig:

### \usepackage{titling}

Als je de titelpagina wilt maken, moet je deze direct onder de \begin{document} plaatsen.

### \begin{titlingpage}

Vervolgens kun je dan een titelpagina aanmaken met een titel, ondertitel, auteur(s), datum, plaats, een leuke afbeelding etc.. Soms is het handig om gebruik te maken van:

#### \maketitle

Deze functie zorgt voor dat de titel, auteur en de datum wordt geplaatst op je titelpagina.

### 9.2 Sjieke Lijnen

Zoals je misschien is opgevallen heeft deze handleiding van die sjieke lijnen boven en onder bij de marges. Dit kun je heel eenvoudig maken door gebruik te maken van de volgende functies, welke je boven \begin{document} zet.

```
(\text{usepackage} \{fancyhdr\})(\n\angle \text{pagestyle}(\frac{\text{max}}{\})\text{renewcommand}{headrulewidth}{2pt} \rightarrow bovenstreep
\rm{second}{footrulewidth}{2pt} \rightarrow onderstreep
(\frac{\text{Col}{\therefore}})
```
De dikte van de lijn kun je aanpassen door in de laatste accolades de maat aan te passen. Deze handleiding heeft gebruikt gemaakt van 2pt, maar kan ook dunner of nog dikker. De functie past zich automatisch aan aan de ingestelde marges van het document.

### 9.3 Multicols

Meerdere kolommen instellen kan zeer handig zijn om bijvoorbeeld twee afbeeldingen naast elkaar te plaatsen, of voor andere redenen om extra kolommen toe te voegen. Hiervoor moet ook weer een package worden geopend.

#### \usepackage{multicol}

Vervolgens moet de environment worden aangeroepen:

\begin{multicols}

– Tekst, Afbeeldingen etc.

\end{multicols}

# Nawoord

De handleiding is uitgebreid, maar (hopelijk) volledig. Alle onderwerpen die een TNW'er nodig heeft om een formeel stageverslag te schrijven, zijn besproken in de handleiding. Wij hopen dat de onderwerpen helder zijn beschreven en dat studenten die beginnen met Overleaf (of specifieke functies opzoeken) nut vinden in de handleiding.

Wij roepen mensen ook op om onderwijs-planck@fontys.nl te mailen als er onderwerpen ontbreken. Daarmee kunnen wij deze onderwerpen toevoegen aan de handleiding en eventueel herpubliceren.

Overleaf is een programma dat een leuke uitdaging is om mooie verslagen te schrijven. In het begin is het misschien even wennen, maar zet door want de resultaten zijn altijd erg mooi.

Tot slot willen wij Studievereniging Planck bedanken voor de mogelijkheid om dit project namens de StuCie uit te werken. Wij hopen ook dat onze studenten hier profijt van hebben. Deze handleiding wordt gepubliceerd op de website, www.svplanck.com en zullen hardcopy versies komen te liggen in kast 8 in het Planckhok ER\_1.50.

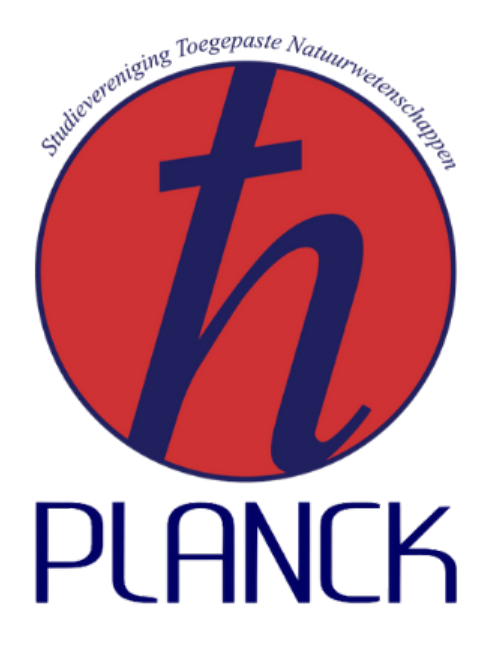

# Bijlage A: Symbolenlijst

In deze bijlage staat een afbeelding van Overleaf met allerlei handige (wiskundige) symbolen en diens codes. Op deze lijst staat ook het Griekse alfabet in kleine letters en maar slechts een aantal hoofdletters. Om een Griekse hoofdletter te verkrijgen, schrijf je de eerste letter van de Griekse letter zelf met een hoofdletter.

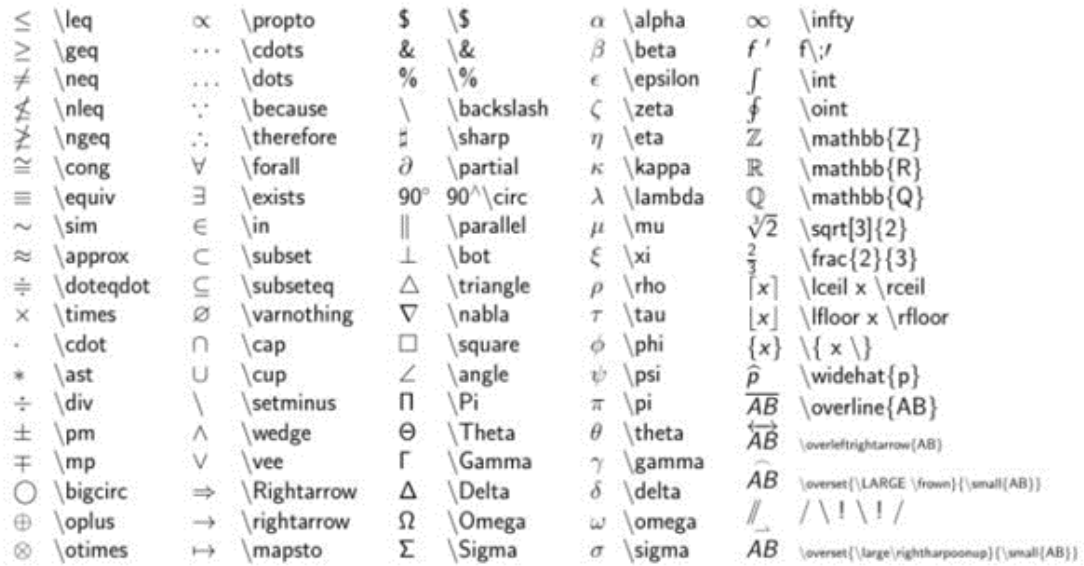

# Bijlage B: Kleurenlijst

In deze bijlage staat een afbeelding van Overleaf met allerlei soorten kleuren. Deze zijn te gebruiken voor tekst, markeringen, lijnen enz..

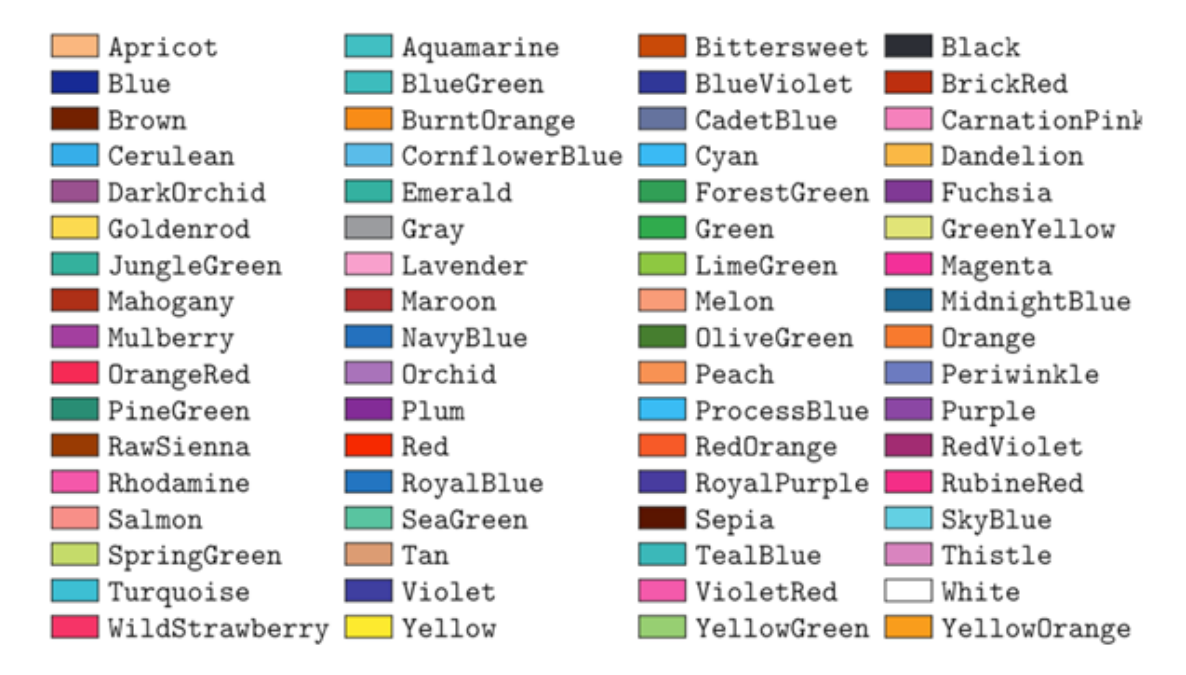